- $\blacksquare$  HP DesignJet T730 Printer /  $\blacksquare$ HP DesignJet T830 MFP series Printer assembly instructions
- **♪ HP DesignJet T730プリンタ/** HP DesignJet T830 MFPシリーズ プリン タ アセンブリの説明
- $\bullet$  HP DesignJet T730 打印机/ ┃ ┃ HP DesignJet T830 MFP 系列打印机组装 说明
- **HP DesignJet T730 印表機 /** HP DesignJet T830 MFP 系列印表機組裝 說明
- KO HP DesignJet T730 프린터/ HP DesignJet T830 MFP 시리즈 프린터 조립 지침
- ID Petunjuk pemasangan HP DesignJet T730 Printer/ HP DesignJet T830 seri MFP Printer

**ED** Please read these instructions carefully. These assembly instructions explain how to assemble the printer. Notice that the icons used in this document are also located on the printer packaging. The icons help you locate the parts needed at each stage of the assembly. Because spare screws are supplied, some screws may remain unused after assembly of the printer.

- 以下の指示をよくお読みください。 以下の手順では、 プリンタ を組み立てる方法について説明します。 このマニュアルで使用 されているアイコンは、プリンタのパッケージにも表示されて います。 組み立ての各段階で必要な部品をアイコンで確認でき ます。 予備のネジが含まれているため、ネジは何本か余る場合 があります。
- **49 请仔细阅读这些说明**。 这些组装说明对如何组装打印机进行了介 绍。 请注意,在打印机包装上也可以找到本文档中使用的图标。 这些图标将帮助您找到每个组装阶段所需的部件。 由于提供了备 用螺钉,在组装完打印机后,可能会剩余一些未用的螺钉。

ZHTW 請仔細閱讀下列說明。 這些組裝說明將解釋如何組裝印表機。 請 注意,本文件中使用的圖示也可以在印表機的包裝上找到。 這些 圖示可協助您找出每個組裝過程所需的零件。 由於我們有提供備 用螺絲,因此完成印表機組裝後仍會有多餘的未用螺絲。

KO 이 설명서를 주의깊게 읽으십시오. 이 조립 지침에서는 프린터 조립 방법을 설명합니다. 이 지침에서 사용된 아이콘은 프린터 포장에도 표시되어 있습니다. 아이콘으로 각 조립 단계에 필요한 부품을 쉽게 찾을 수 있습니다. 나사는 여유 있게 제공되므로 프린터 조립이 끝난 뒤 남을 수 있습니다.

**ID** Baca petunjuk ini dengan cermat. Petunjuk pemasangan ini menjelaskan tentang cara memasang printer. Perhatikan bahwa ikon yang digunakan dalam dokumen ini juga terdapat pada kemasan printer. Ikon ini akan membantu Anda menemukan suku cadang yang diperlukan pada setiap tahap pemasangan. Karena tersedianya sekrup cadangan, maka tidak semua sekrup akan digunakan pada pemasangan printer ini.

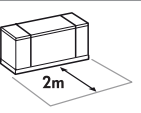

EN 2m at the side is needed for unpacking. The size of the crate is: L1310 x W570x H640...

JA 開梱する際は、前に2mのスペースが必要です。 クレートのサイズ: L1310 x W570x H640 mm。

ZHCN 需要在前面留出 2 米的空间以拆开包装。 包装箱尺寸: 长 1310 x 宽 570x 高 640 毫米。

ZHTW 打開包裝時,前方需要 2 公尺的空間。 包裝箱的大小: 長 1310 x 寬 570 x 高 640 公釐。

KO 상자를 풀려면 앞면에 2m가 필요합니다. 상자 크기: L1310 x W570x H640mm..

ID Diperlukan area seluas 2 m di bagian depan untuk membuka kemasan. Ukuran kemasan: P1310 x L570x T640 mm..

# ŤÍ

EN 2 people are required to perform certain tasks. ■特定の作業は、2名で行う必要があります。 **40** 某些任务需要 2 人完成。 ZHTW 某些工作需要 2 個人才能執行。 KO 일부 작업의 경우 두 사람이 필요합니다.

ID Diperlukan 2 orang untuk menjalankan tugas tertentu.

# $\approx 100'$

EN Time required for assembly of the printer is approximately 100 minutes JA プリンタの組み立て所要時間は約100分です。

**49** 组装打印机大约需要 100 分钟的时间。

ZHTW 組裝印表機大約要花 100 分鐘的時間。

KO 프린터 조립에 소요되는 시간은 약 100분입니다.

ID Waktu yang diperlukan untuk memasang printer adalah sekitar 100 menit.

EN Tools required: Screwdriver (included) Note: No replacement printhead is required.

JA 必要な工具: ドライバ(付属しています)。 注記: 交換用プリントヘッドは必要ありません。

**HO** 必备工具: 螺丝刀(附带提供)。 注意: 不需要使用更换打印头。

ZHTW 必要工具: 螺絲起子(隨附)。 附註: 不需要更換印字頭。

 $\bullet$  필요한 도구: 드라이버 $($ 포함됨). 참고: 교체 프린트 헤드가 필요하지 않습니다.

ID Alat yang diperlukan: Obeng (disertakan). Catatan: Tidak diperlukan printhead pengganti.

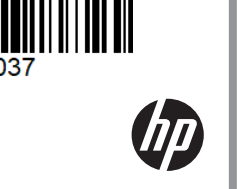

All rights reserved Printed in XXX

Large Format Division Camí de Can Graells 1-21 · 08174 Sant Cugat del Vallès Barcelona · Spain

© Copyright 2017/2020 HP Development Company, L.P.

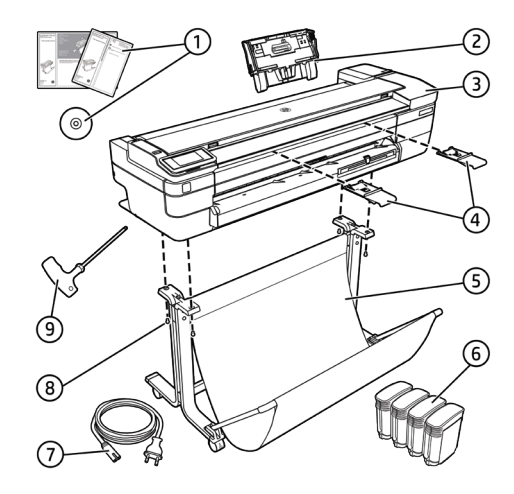

#### **EN** Crate contents

1. Documentation: Assembly Instructions, Introductory information. 2. Multi-sheet tray 3. Printer 4. Refeed preventers (HP DesignJet T830 MFP series only) 5. Stand pieces 6. Ink cartridges 7. Power cord 8. Black screws 9. Screwdriver Note: An A4/Letter sheet of paper (not included) is

needed for printhead alignment during set-up. Note: Install the product software from: https://www.hp.com/go/T730/drivers https://www.hp.com/go/T830/drivers Be sure to follow the software installation instructions. LAN not included (needed if LAN connection

required).

A Important: Printhead already installed. A Important: Before starting up the printer allow it to acclimate to the "Recommended Operating Temperature" (15-30ºC / 59-86F).

#### **44** クレートの内容

1. マニュアル : 組み立て手順、導入情報。 2. 複数枚のシートのトレイ 3. プリンタ 4. 再給紙防止機能 (HP DesignJet T830 MFPシ リーズのみ) 5. スタンド部品 6. インクカートリッジ 7. 電源コード 8. 黒いネジ 9. ドライバ 注記 : セットアップ時にプリントヘッドの軸合わ せを行うために、A4用紙が1枚必要です(付属 していません)。 注記:製品ソフトウェアは、 https://www.hp.com/go/T730/drivers https://www.hp.com/go/T830/drivers からインストールしてください。 ソフトウェア インストール手順に従ってください。 LANは付属していません (LAN接続が必要な場合 に使用します)。 重要 : プリントヘッドは既に取り付けられて います。 重要 :プリンタを起動させる前に、「推奨作 動温度(15-30ºC)」に順応させてください。

#### **46** 包装箱物品

1. 說明文件: 組裝說明、簡介資訊。 2. 多張紙匣 3. 印表機 4. 再進紙防護器 (僅限 HP DesignJet T830 MFP 系列) 5. 機架零件 6. 油墨匣 7. 電源線 8. 黑色个螺丝。 9. 螺絲起子 注意 : 在设置期间对齐打印头时,需要使用一 张 A4 纸 (未附带提供)。 注意 : 从以下位置中安装产品软件 : https://www.hp.com/go/T730/drivers https://www.hp.com/go/T830/drivers 确保按照软件安装说明进行操作。 未附带提供 LAN(在需要 LAN 连接时使用)。 △ 重要提示 : 已安装打印头。

重要事项 : 启动打印机前,请让打印机适应 "建议的操作温度"(15-30ºC / 59-86F)。

#### **4BM** 箱内包含

1. 說明文件: 組裝說明、簡介資訊。 2. 多張紙匣 3. 印表機 4. 再進紙防護器(僅限 HP DesignJet T830 MFP 系列) 5. 機架零件 6. 油墨匣 7. 電源線 8. 黑色螺絲 9. 螺絲起子 附註:設定期間,需要一張 A4 紙 (未隨附)來 進行印字頭校正。 附註 : 從下列網站安裝產品軟體 : https://www.hp.com/go/T730/drivers https://www.hp.com/go/T830/drivers 確定有依照軟體安裝指示進行安裝。 LAN 並未隨附(LAN 連線所需)。 重要事項 :印字頭已安裝。 重要事項 :啟動印表機之前,請先讓印表機 適應「建議操作溫度」(15-30ºC/59-86F)。

#### $\bullet$  상자 내용물

1. 설명서: 조립 지침, 출시 정보 2. Multi-sheet tray(여러 장 용지함) 3. 프린터 4. 재급지 방지기(HP DesignJet T830 MFP 시리 즈만) 5. 스탠드 부품 6. 잉크 카트리지 7. 전원 코드 8. 검은 색 나사 9. 드라이버 참고 : 설치 시 프린트 헤드 정렬에 A4 용지 1장이 필요합니다 ( 포함되지 않음). 참고 : https://www.hp.com/go/T730/drivers https://www.hp.com/go/T830/drivers 에서 제공하는 제품 소프트웨어를 설치하십시오 . 소프트웨어 설 치 지침을 따르십시오 .

LAN 은 포함되지 않습니다 (LAN 연결을 사용할 경 우 필요함). △ 중요: 프린트 헤드가 이미 설치되었습니다.

<u>尒</u> 중요 : 프린터는 "권장 운영 온도"(15~30ºC / 59~86F) 범위에서 사용하십시오 .

#### ID Isi kemasan

1. Dokumentasi: Petunjuk Pemasangan, Informasi pendahuluan. 2. Baki multilembar 3. Printer 4. Refeed preventer (hanya HP DesignJet T830 seri MFP) 5. Komponen dudukan 6. Kartrid tinta 7. Kabel listrik 8. Sekrup hitam 9. Obeng Catatan: kertas lembar berukuran A4 (tidak disertakan) diperlukan untuk menyelaraskan printhead saat konfigurasi berlangsung. Catatan: Instal perangkat lunak produk dari: https://www.hp.com/go/T730/drivers https://www.hp.com/go/T830/drivers Pastikan untuk mengikuti petunjuk penginstalan perangkat lunak. LAN tidak disertakan (diperlukan jika sambungan LAN diperlukan).

**A** Penting: Printhead telah dipasang. **Penting:** Sebelum menghidupkan printer, sesuaikan dengan "Suhu Pengoperasian yang Disarankan" (15-30ºC / 59-86F).

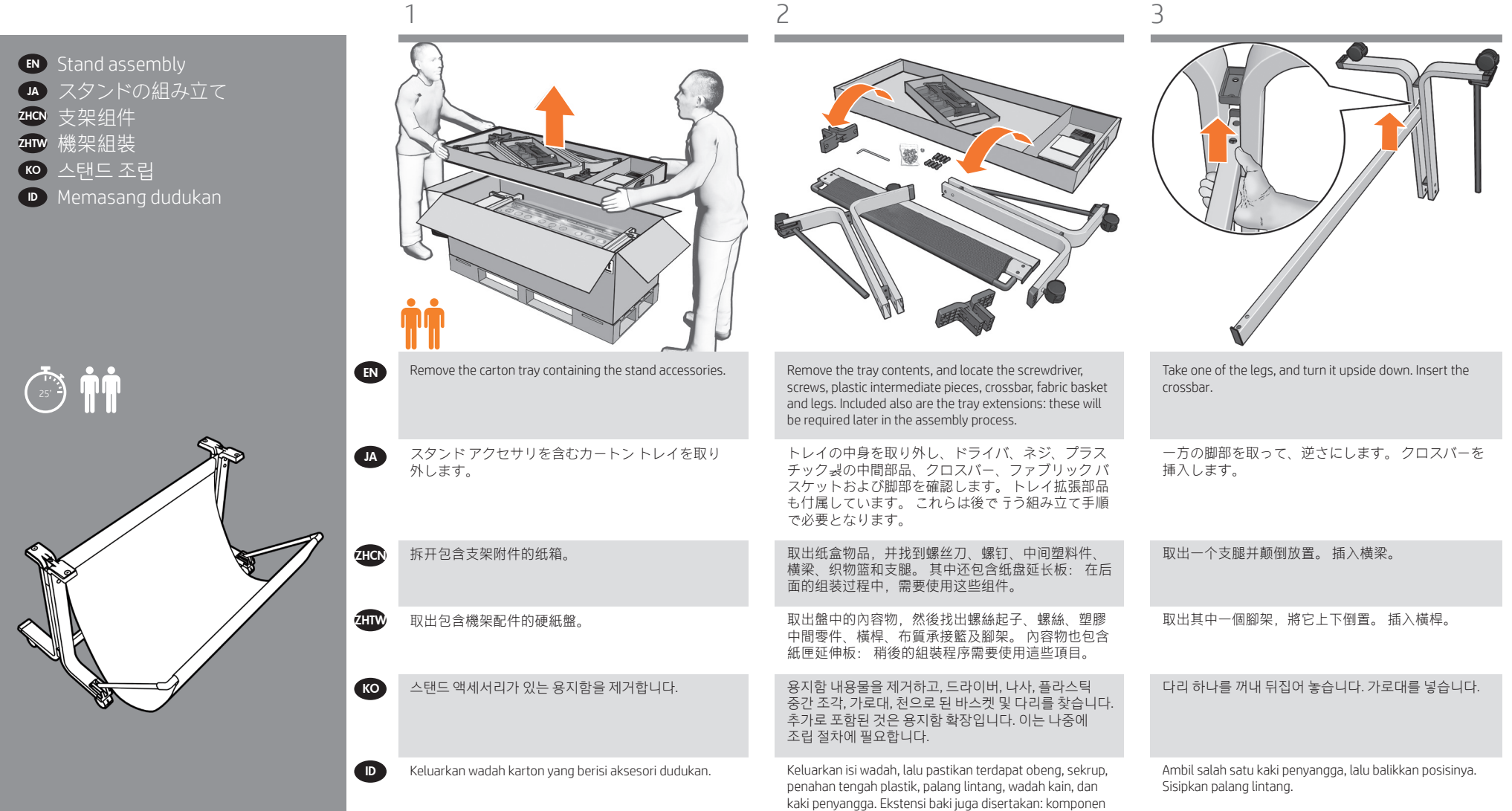

ini nantinya akan diperlukan dalam proses pemasangan.

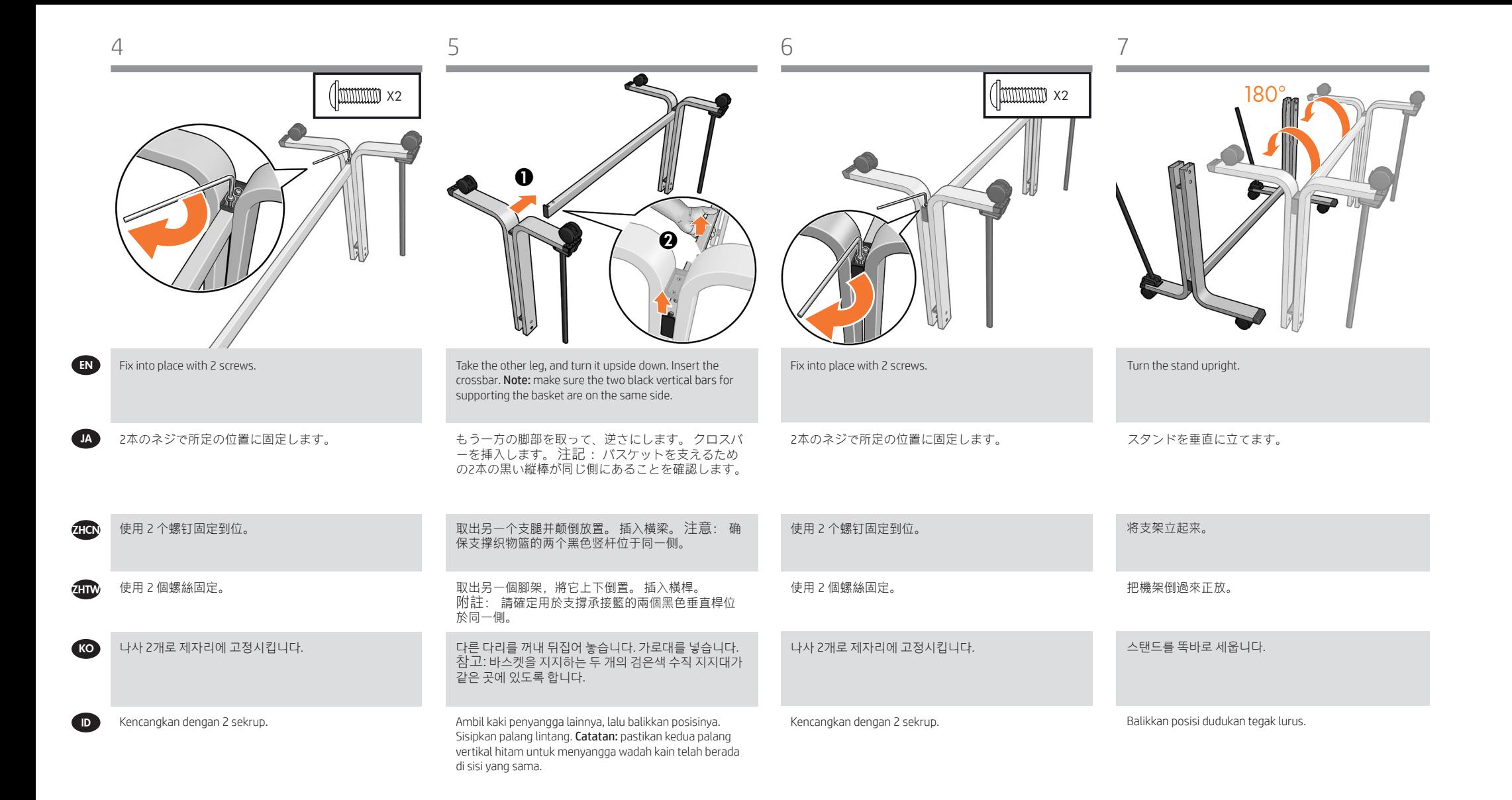

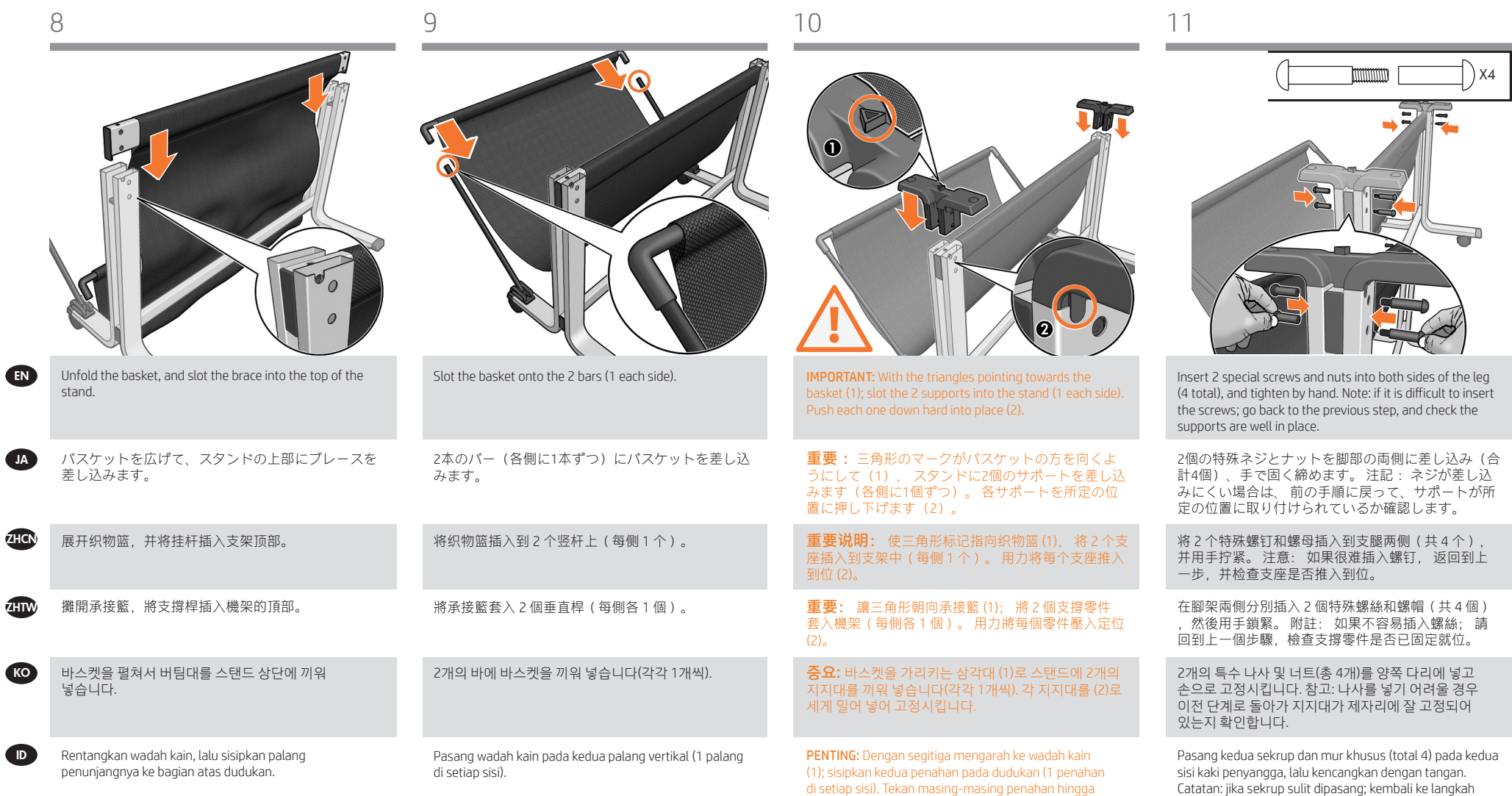

terpasang pada tempatnya (2).

sebelumnya, lalu pastikan penahan telah terpasang

dengan benar pada tempatnya.

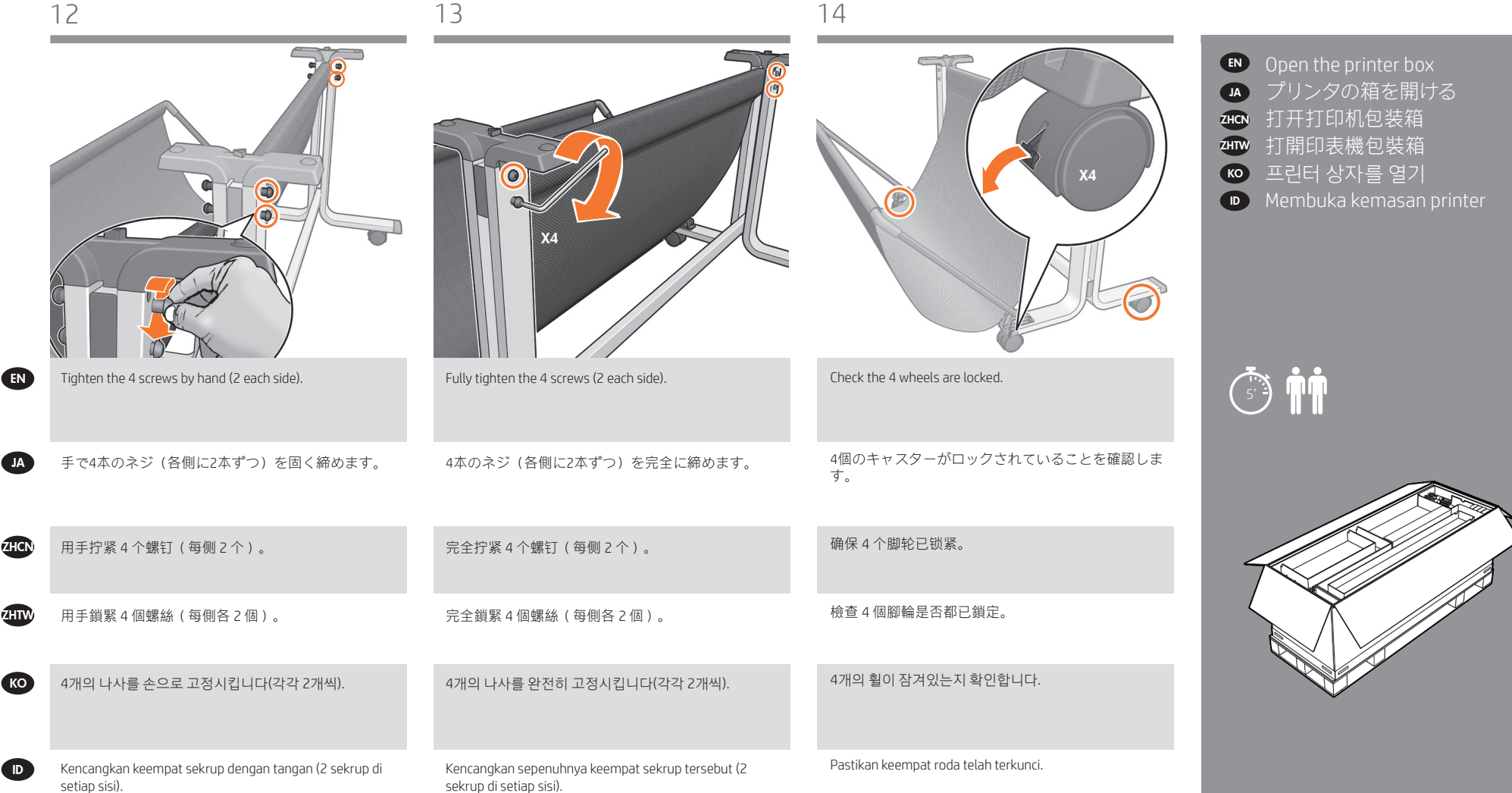

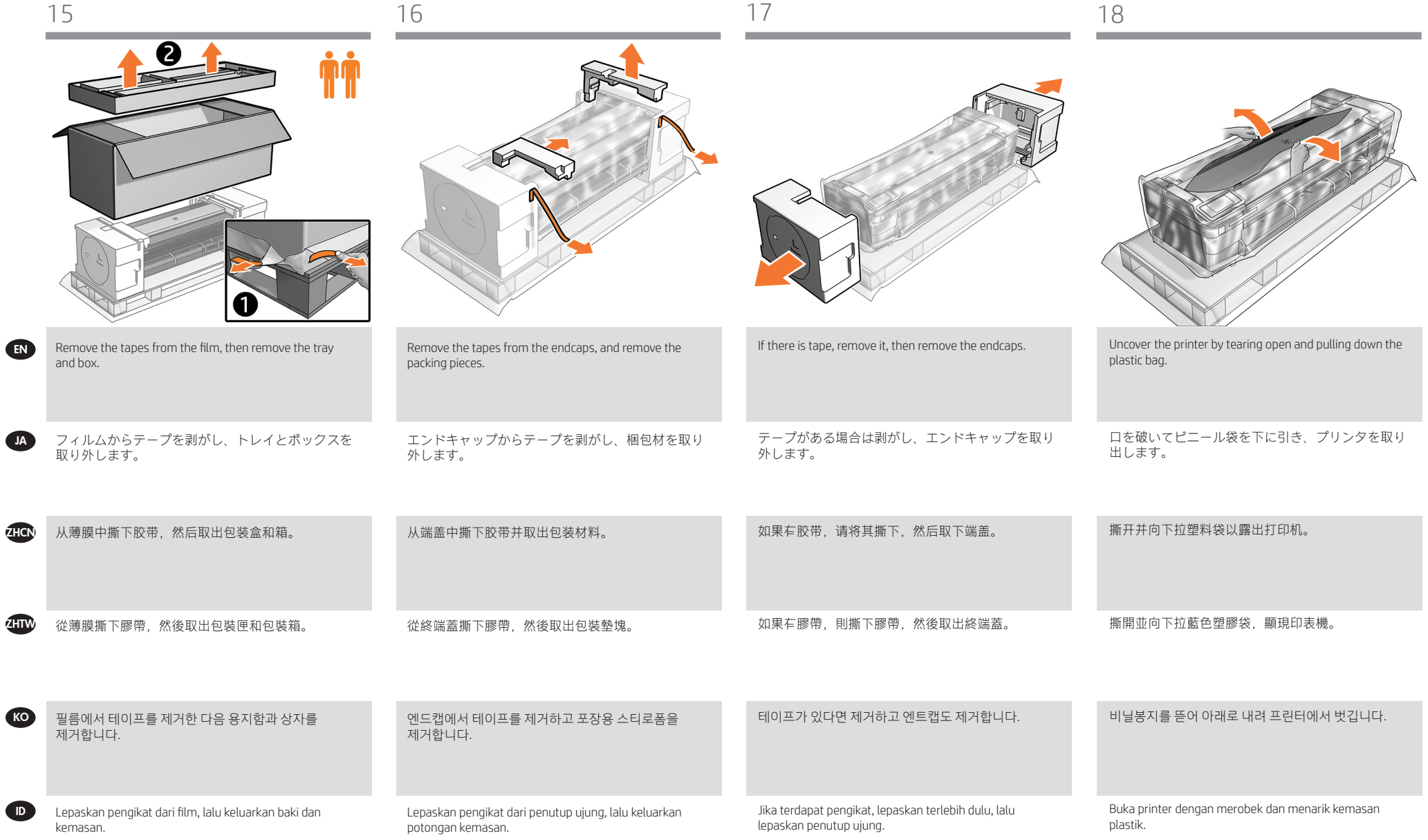

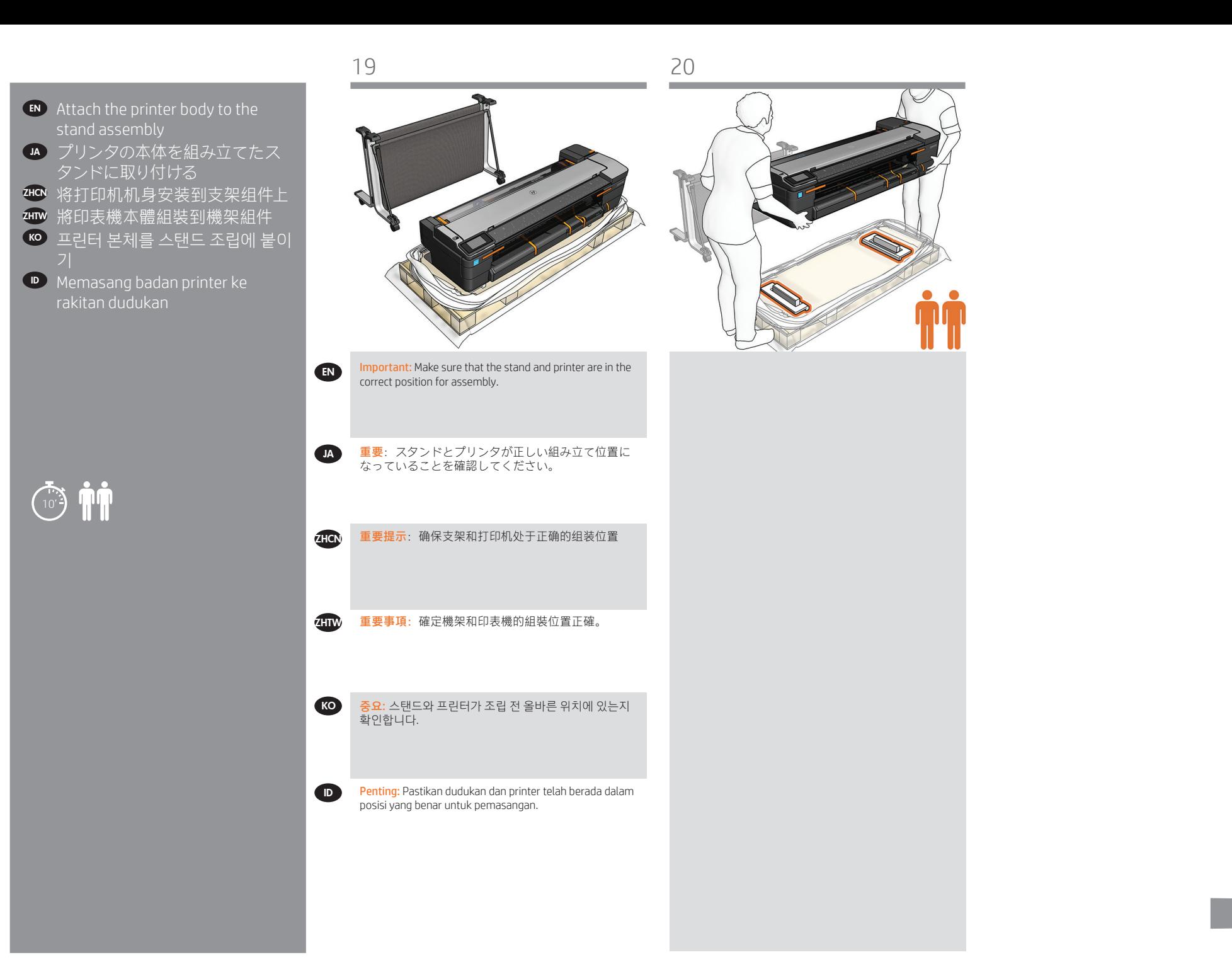

8

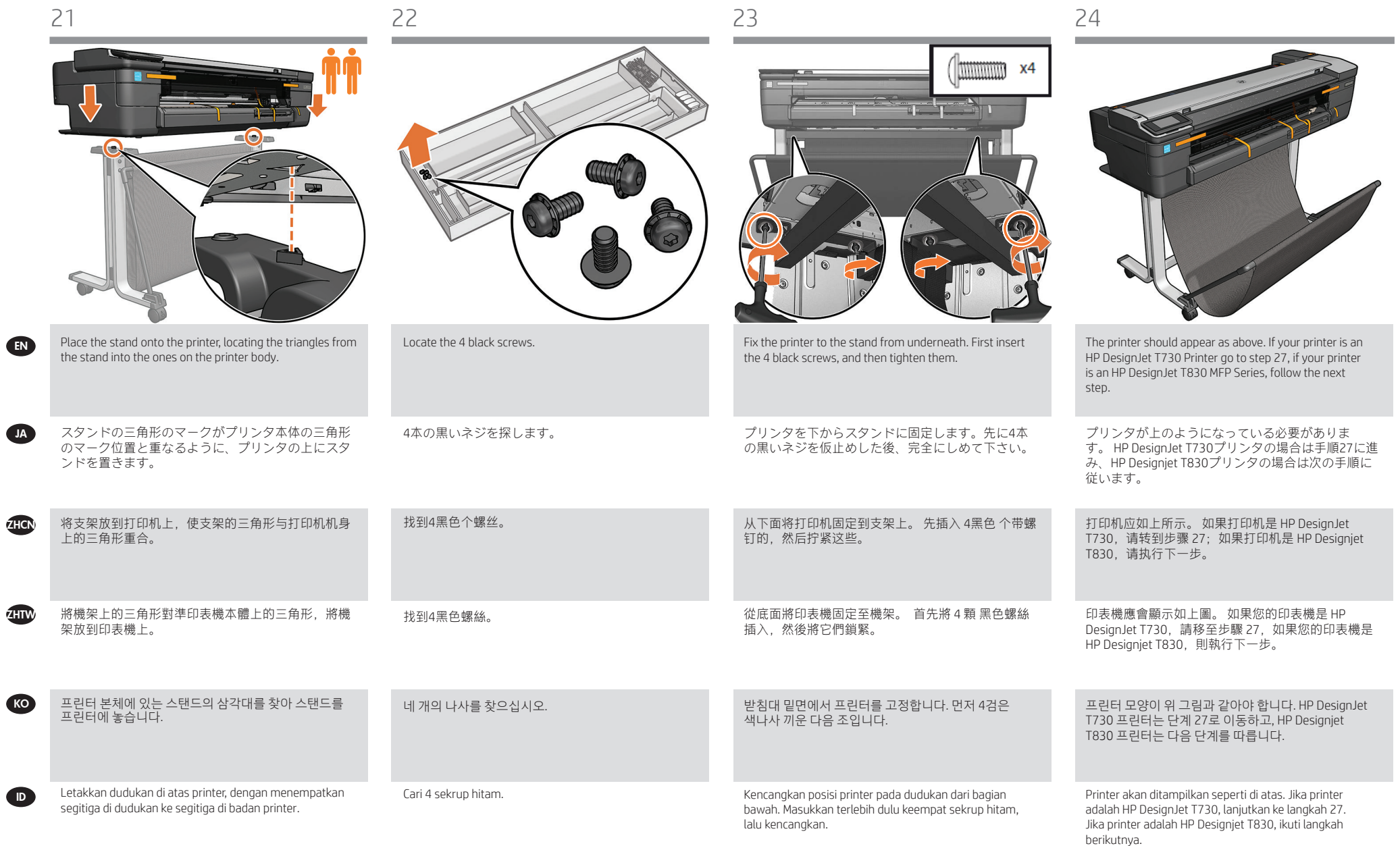

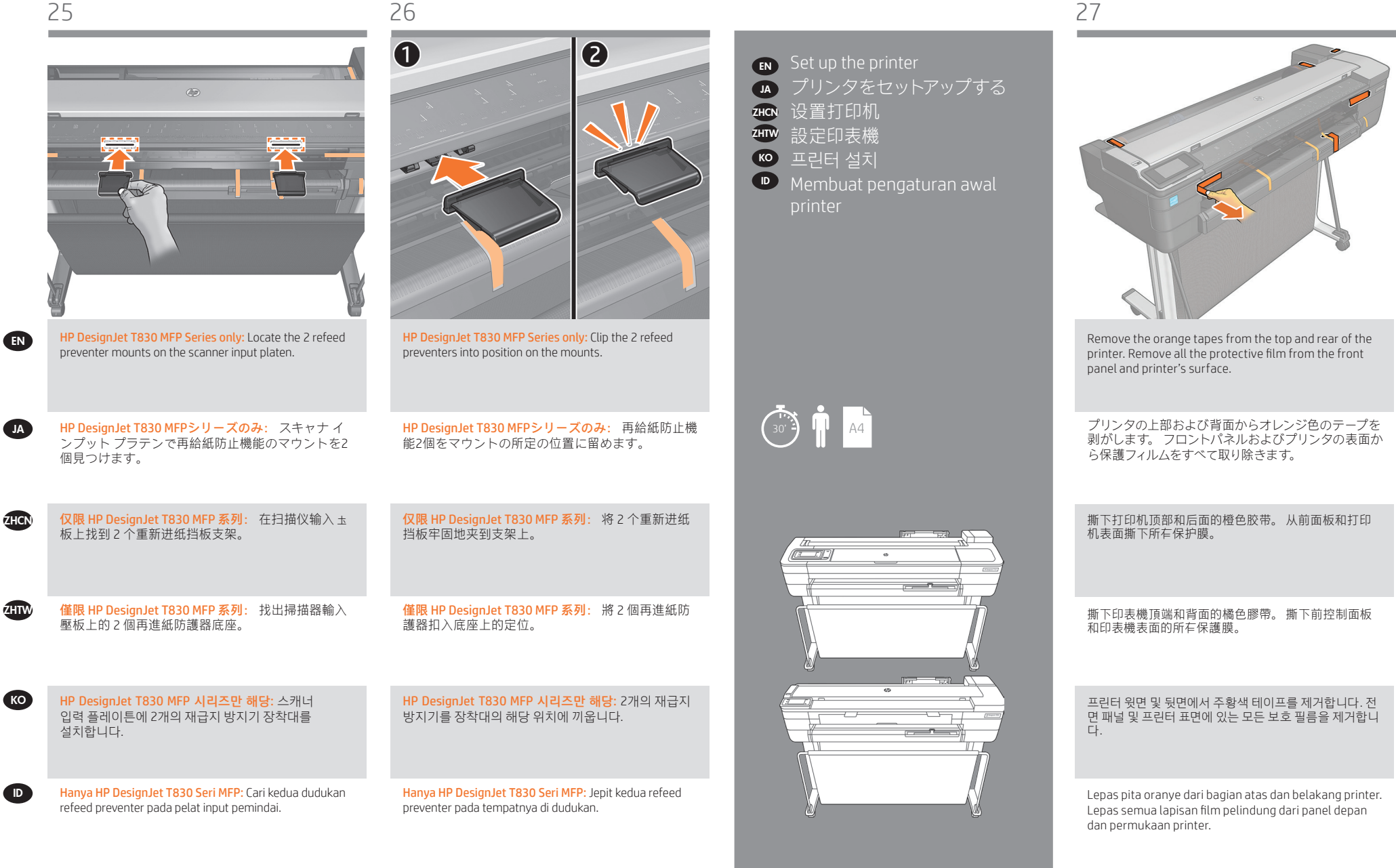

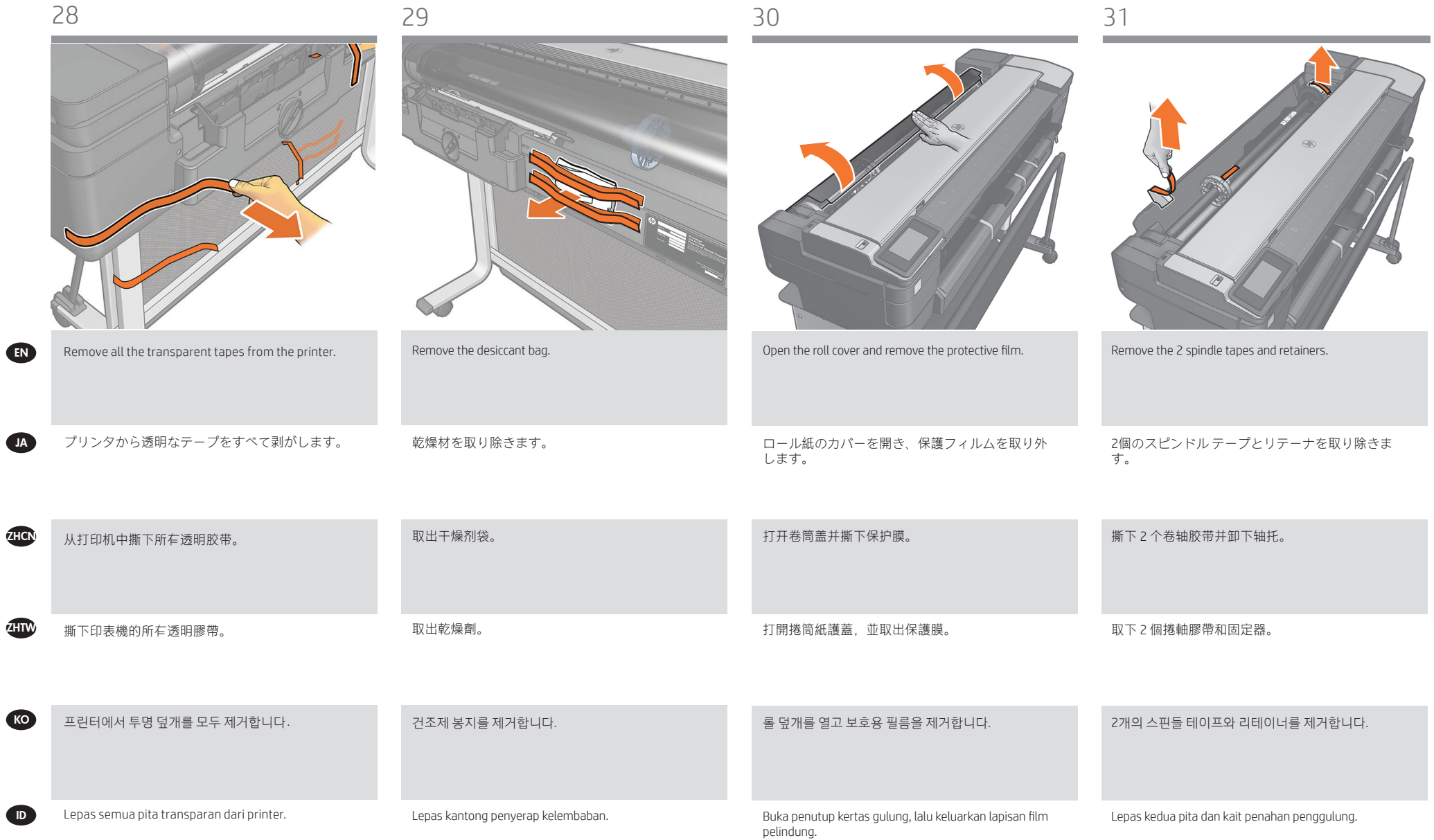

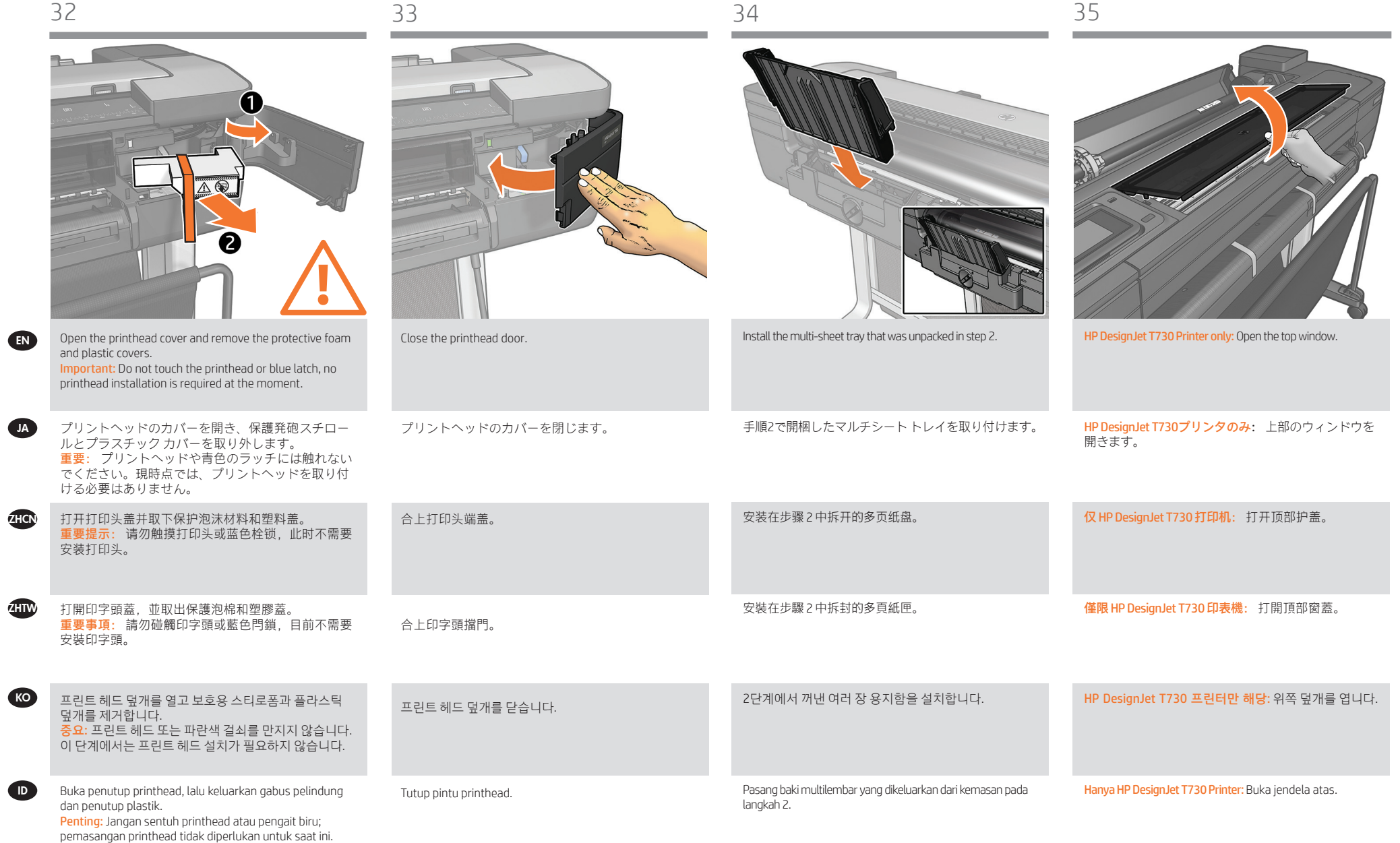

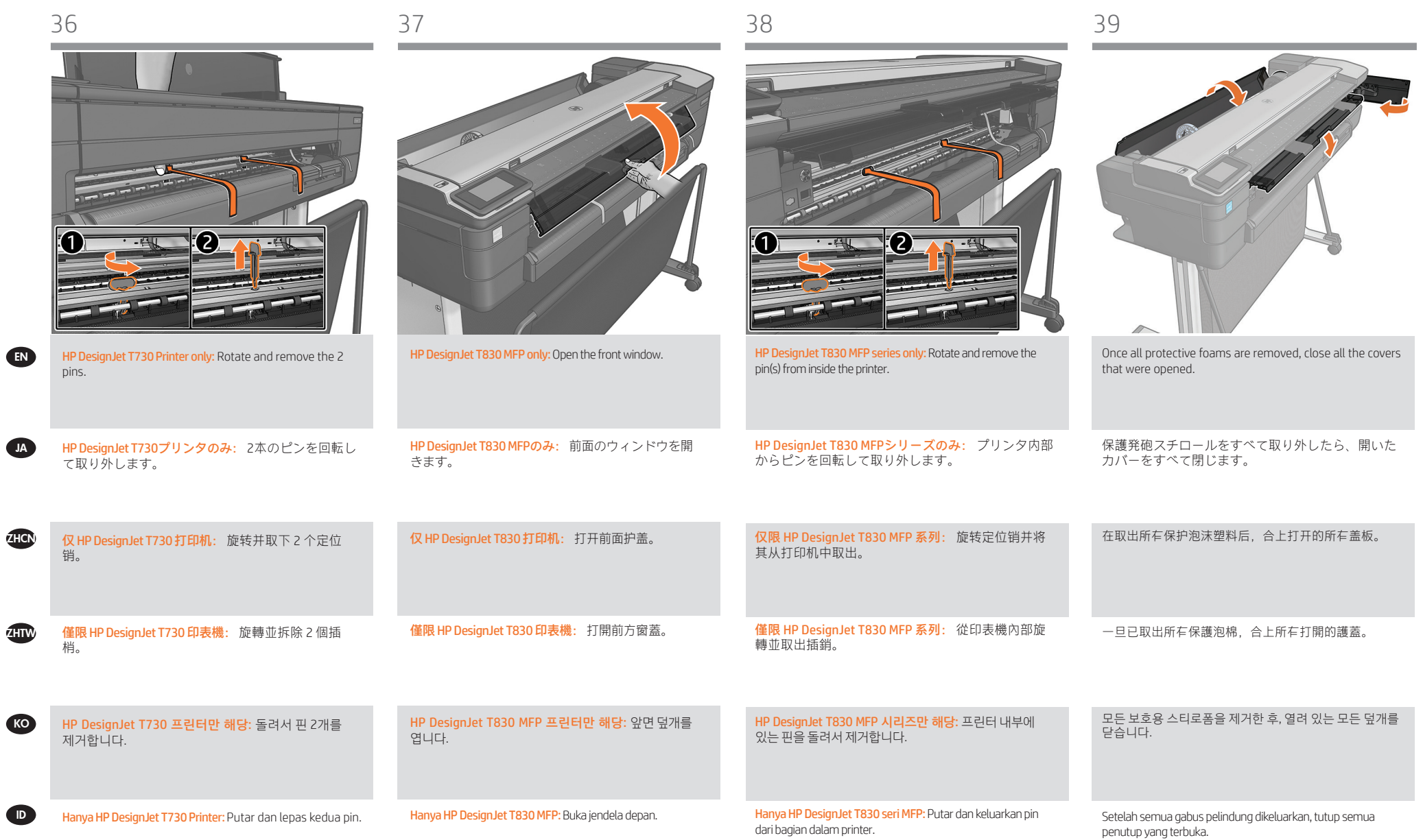

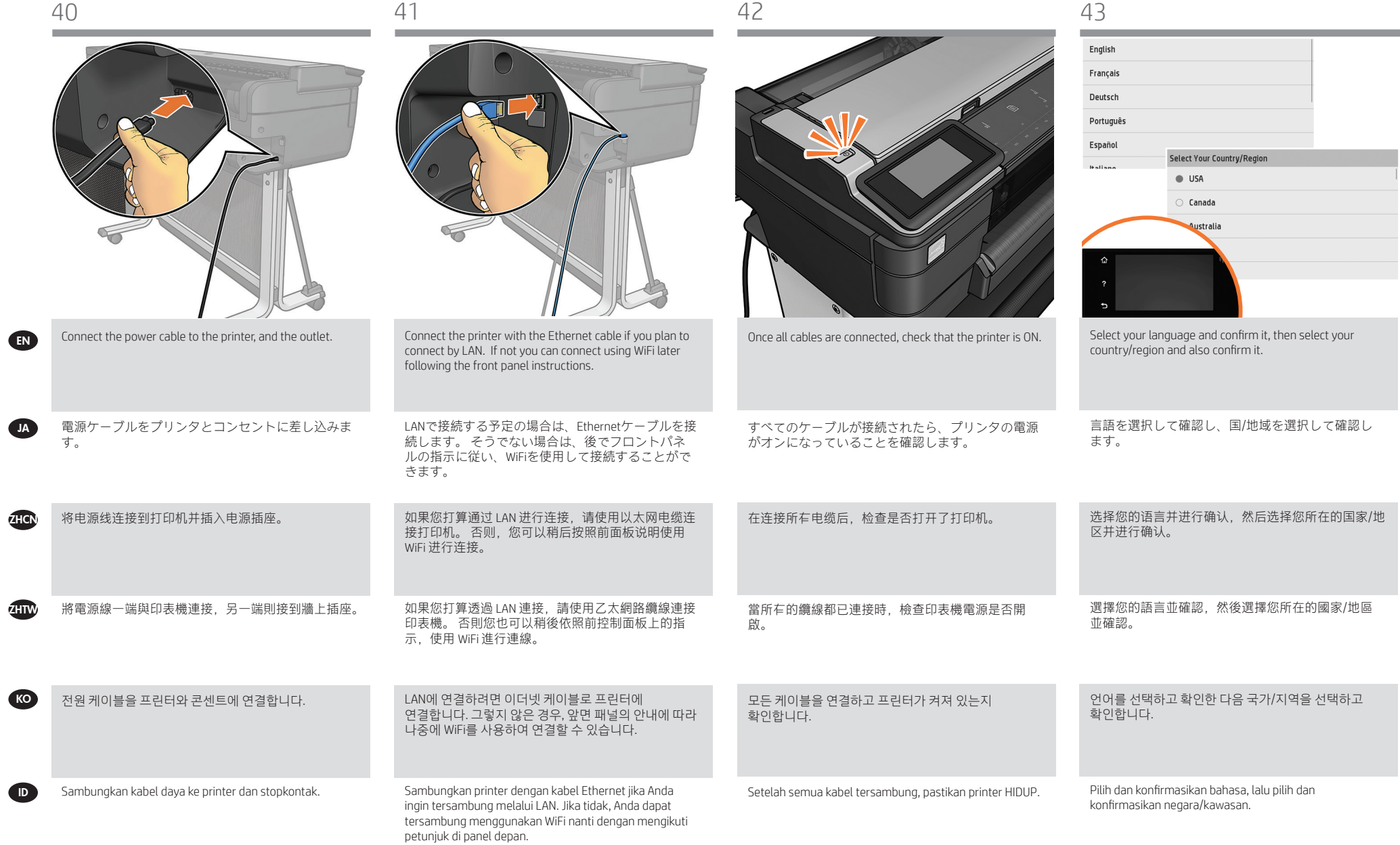

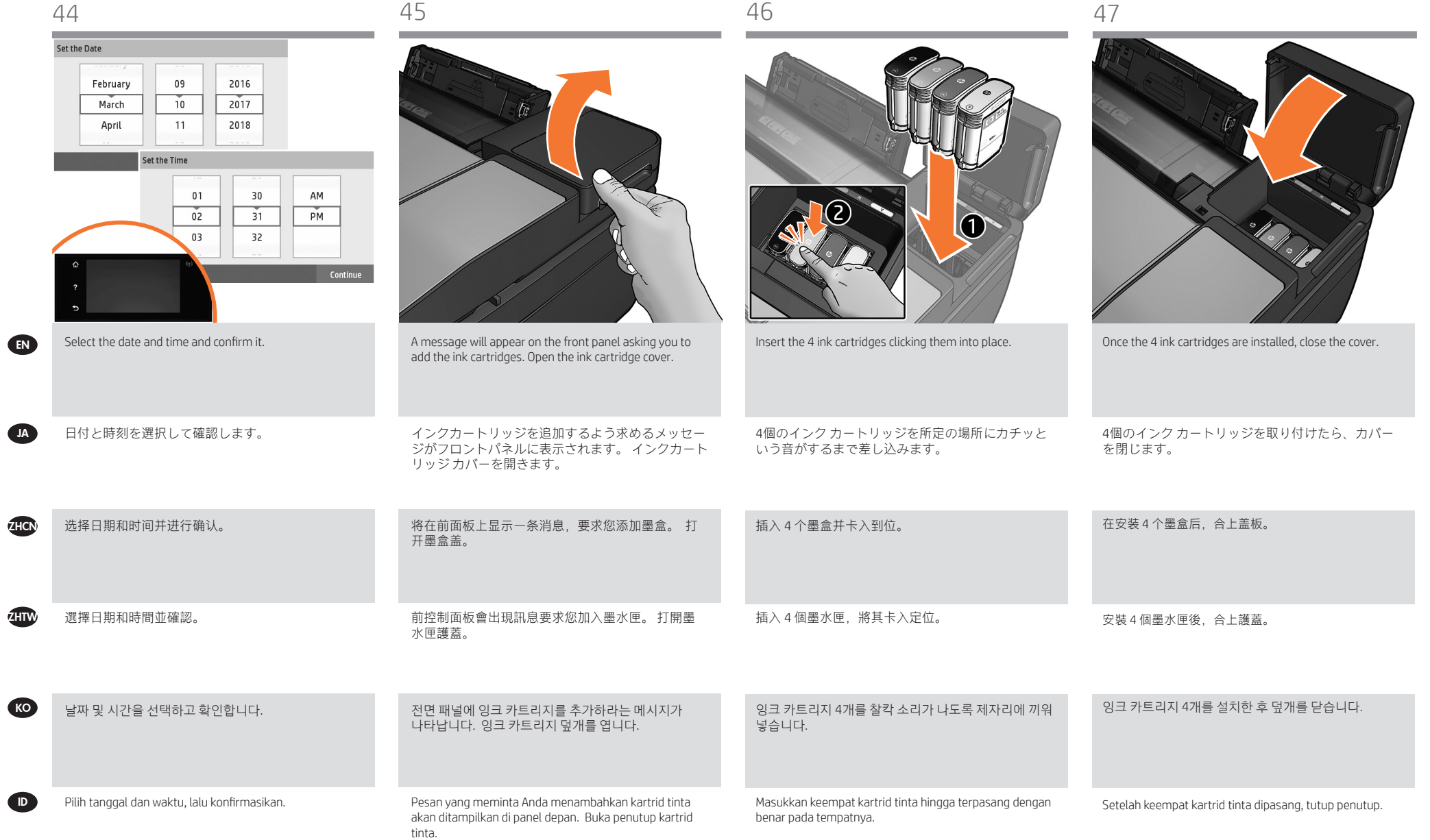

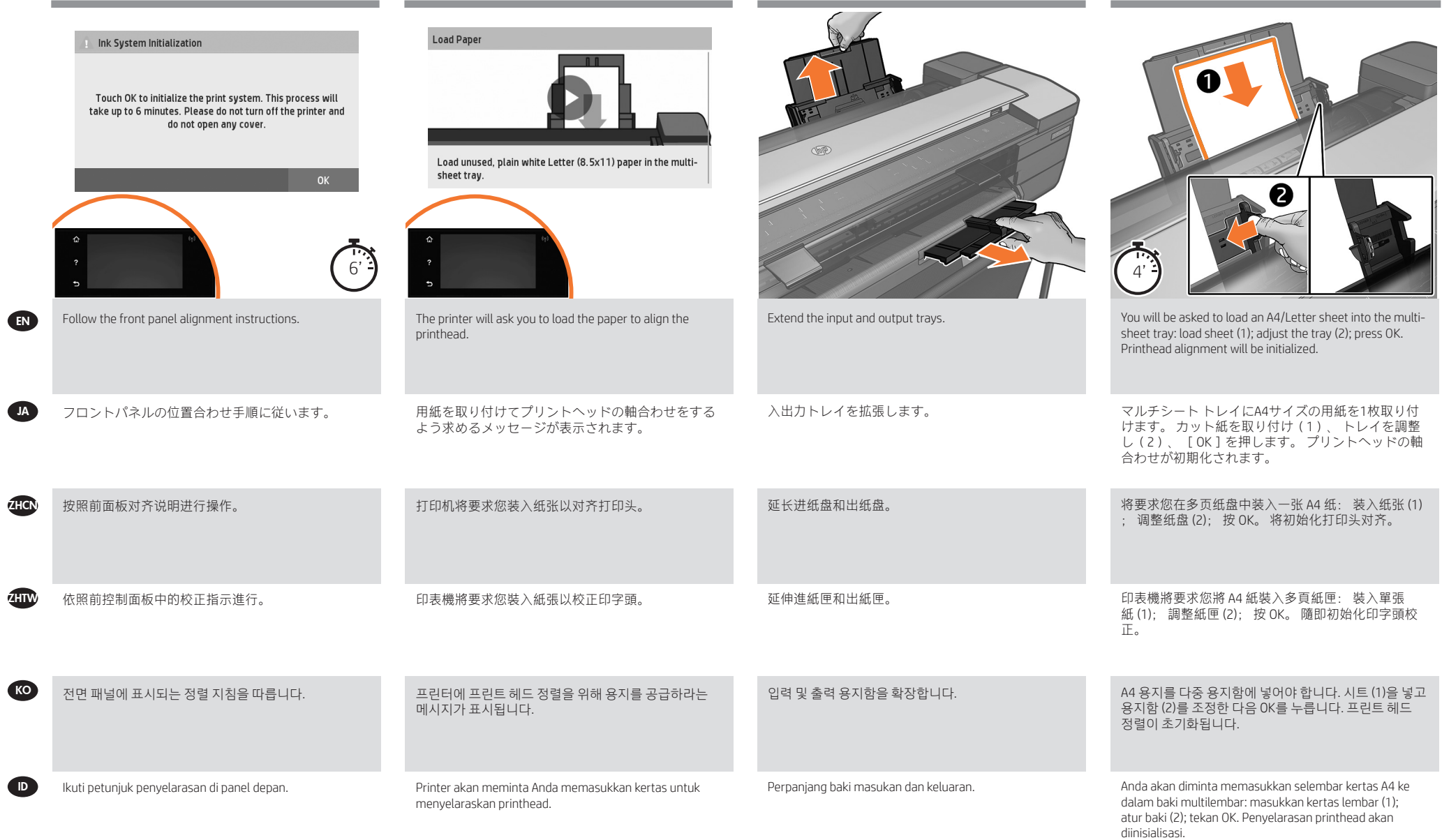

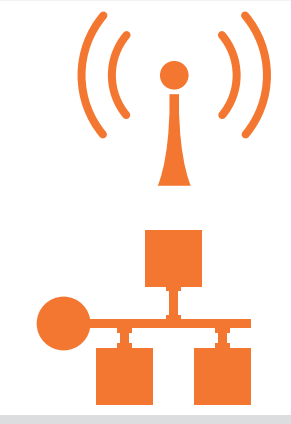

Get HP Software at https://www.hp.com/go/T730/drivers https://www.hp.com/go/T830/drivers

If the printer is connected via LAN; connection will be automatic. If you prefer to connect via WiFi, please follow the instructions on the front panel to select a network, and introduce the details.

プリンタをLAN経由で接続する場合、 接続は自動的 に行われます。 WiFiで接続する場合は、フロントパ ネルの指示に従ってネットワークを選択し、詳細を 設定してください。

如果打印机是通过 LAN 连接的, 将自动进行连接。 如 果希望通过 WiFi 进行连接, 请按照前面板上的说明选 择一个网络并提供详细信息。

如果印表機是透過 LAN 連接; 連線是自動化作業。 如 果您偏好透過 WiFi 進行連線,請依照前控制面板的指 示選擇網路,並提供其他詳細資料。

프린터가 LAN에 연결되어 있을 경우 연결이 자동으로 이루어집니다. WiFi로 연결하고자 할 경우 전면 패널에 있는 설명서를 따라 네트워크를 선택하고 상세 정보를 안내받으십시오.

Jika printer tersambung melalui LAN; sambungan akan dibuat secara otomatis. Jika Anda memilih tersambung melalui WiFi, ikuti petunjuk di panel depan untuk memilih jaringan, lalu masukkan rinciannya.

**ID** 

EN

**JA** 

**ZHCN** 

z<sub>HIW</sub>

KO

Install the product software from: https://www.hp.com/go/T730/drivers https://www.hp.com/go/T830/drivers Be sure to follow the software installation instructions.

製品ソフトウェアは、 https://www.hp.com/go/T730/drivers https://www.hp.com/go/T830/drivers からインストールしてください。 ソフトウェア イン ストール手順に従ってください。

从以下位置中安装产品软件: https://www.hp.com/go/T730/drivers https://www.hp.com/go/T830/drivers 确保按照软件安装说明进行操作。

從下列網站安裝產品軟體: https://www.hp.com/go/T730/drivers https://www.hp.com/go/T830/drivers 確定有依照軟體安裝指示進行安裝。

에서 제공하는 https://www.hp.com/go/T730/drivers https://www.hp.com/go/T830/drivers 제품 소프트웨어를 설치하십시오. 소프트웨어 설치 지침을 따르십시오.

Instal perangkat lunak produk dari: https://www.hp.com/go/T730/drivers https://www.hp.com/go/T830/drivers Pastikan untuk mengikuti petunjuk penginstalan perangkat lunak.

EN

JA

**ZHTW** 

#### EN Mobile Printing

With HP Mobile Printing Solutions you can print straight from your smartphone or tablet in just a few simple steps an email to your printer with a PDF, TIF or JPEG attachment.

#### JA Mobile Printing

HP モバイル印刷ソリューションを使用すると、どこにい てもスマートフォンやタブレットから少しの手順で直接印 刷することができます。 その際、モバイル デバイスの OSを使用するか、電子メールに PDF、TIF、JPEGを添付 してプリンタに送信します。 スキャンと共有には、HP Smartアプリを使用します。

#### ZHCN Mobile Printing

通过使用 HP 移动打印解决方案,无论您在哪里,都可以 通过几个简单步骤直接从智能手机或平板电脑中进行打 印 : 使用移动设备操作系统,或者向打印机发送包含 PDF、TIF 或 JPEG 附件的电子邮件。 要进行扫描和共享,请使用 HP Smart 应用程序。

#### **ZHTW** Mobile Printing

HP 行動列印解決方案讓您可以透過下列方式,隨時隨地 從智慧型手機或平板電腦以幾個簡單步驟進行列印 : 使 用您的行動裝置 OS 或透過電子郵件傳送 PDF、TIF 或 JPEG 附件至印表機。 如需進行掃描和共用,請使用 HP Smart 應用程式。

#### KO Mobile Printing

HP Mobile Printing 솔루션을 사용하여 어디서나 간편하게 몇 단계만 거쳐 스마트폰 또는 태블릿에서 바로 인쇄할 수 있습니다. 모바일 장치 OS 를 사용하거나 PDF, TIF 또는 JPEG 파일을 첨부하여 프린터로 이메일을 전송합니다. 스캔 및 공유 기능을 사용하려면 HP 스마트 앱을 사용합니 다.

#### ID Pencetakan Melalui Perangkat Bergerak

Dengan Solusi Pencetakan Melalui Perangkat Bergerak HP, mengirim email ke printer dengan lampiran PDF, TIF, atau

Untuk memindai dan berbagi, gunakan HP Smart App.

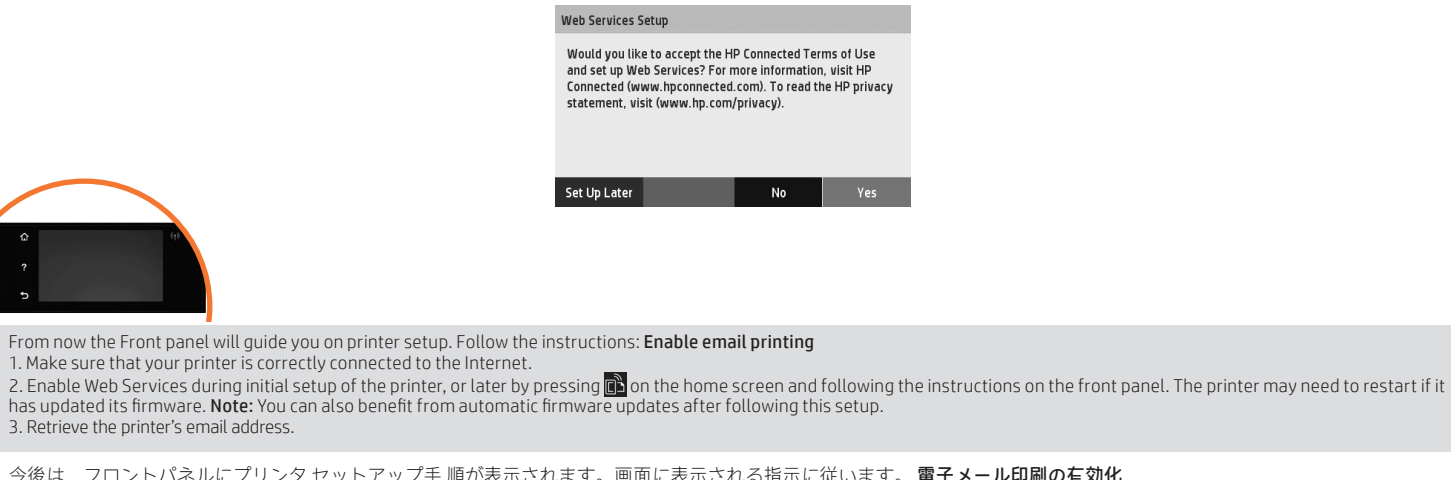

今後は、フロントパネルにプリンタ セットアップ手 順が表示されます。画面に表示される指示に従います。 電子メール印刷の有効化 1. プリンタがインターネットに正しく接続されていることを確認します。 2.プリンタの初期セットアップ中にWebサービスを有効にします。または、ホーム画 面の を押 ■ して、フロントパネルの指示に従って後で行うこともできます。 ファー ムウェアがアップデートされたら、再起動する必要がある場合があります。このセットアップを行った後は、自動ファームウェア アップデートを利用できます。 3. プリンタの電子メール アドレスを取得します。

从现在起,前面板将指导您进行打印机设置。请按照说明进行操作。启用电子邮件打印 **ZHCN** 

1. 确保打印机正确连接到 Internet。 2. 在初次设置打印机期间启用 Web 服务,或者以后按主屏幕上的 并按照前面板 上的说明进行操作。 如果打印机更新了固件,则可能需要重新启动打印机。在进行该设置后, 您还可以利用自动固件更新功能。 3. 检索打印机的电子邮件地址。

從現在開始,前控制面板將引導您進行印表機設 定。請依照指示執行。 啟用電子郵件列印 1. 確認印表機已經正確連線到網際網路。

,性肥出な感冒症共性生感我耐受耐阻的。<br>2. 在印表機初始設定期間啟用 Web 服務;或者,您也可於日後按 ■ 下主畫面上的 ,然後依照前控制面板上的指示執行。 如果印表機已更新其韌體,可能需要重新啟動。 3. 擷取印表機的電子郵件地址。

지금부터 전면 패널의 안내에 따라 프린터를 설정합니 다.지침을 따릅니다. 이메일 인쇄 활성화 1. 프린터가 인터넷에 제대로 연결되어 있는지 확인합니다. 2. 프린터 초기 설정 도중 또는 나중에 홈 화면에서 을 누 ■■ 르거나 전면 패널의 지 침을 따라 웹 서비스를 사용할 수 있습니다. 펌웨어를 업데이트한 경우 프린터를 다시 시작해야 할 수도 있습니다. 설정 후에 자동 펌웨어 업데이트도 활용할 수 있습니다. 3. 프린터의 이메일 주소를 검색합니다. KO

Kini Panel depan akan memandu Anda menjalani konfigurasi printer. Ikuti petunjuk yang ada. Mengaktifkan pencetakan melalui email 1. Pastikan printer telah tersambung dengan benar ke Internet. **ID** 

2. Aktifkan Layanan Web saat konfigurasi awal printer berlangsung atau nanti dengan menekan di di layar awal, lalu mengikuti petunjuk di panel depan. Printer mungkin perlu dihidupkan ulang jika firmware telah diperbarui. Anda juga dapat memanfaatkan pembaruan firmware otomatis setelah mengikuti konfigurasi ini. 3. Ambil alamat email printer.

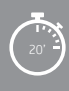

ID

EN

JA

**ZHCN** 

**ZHTW** 

KO

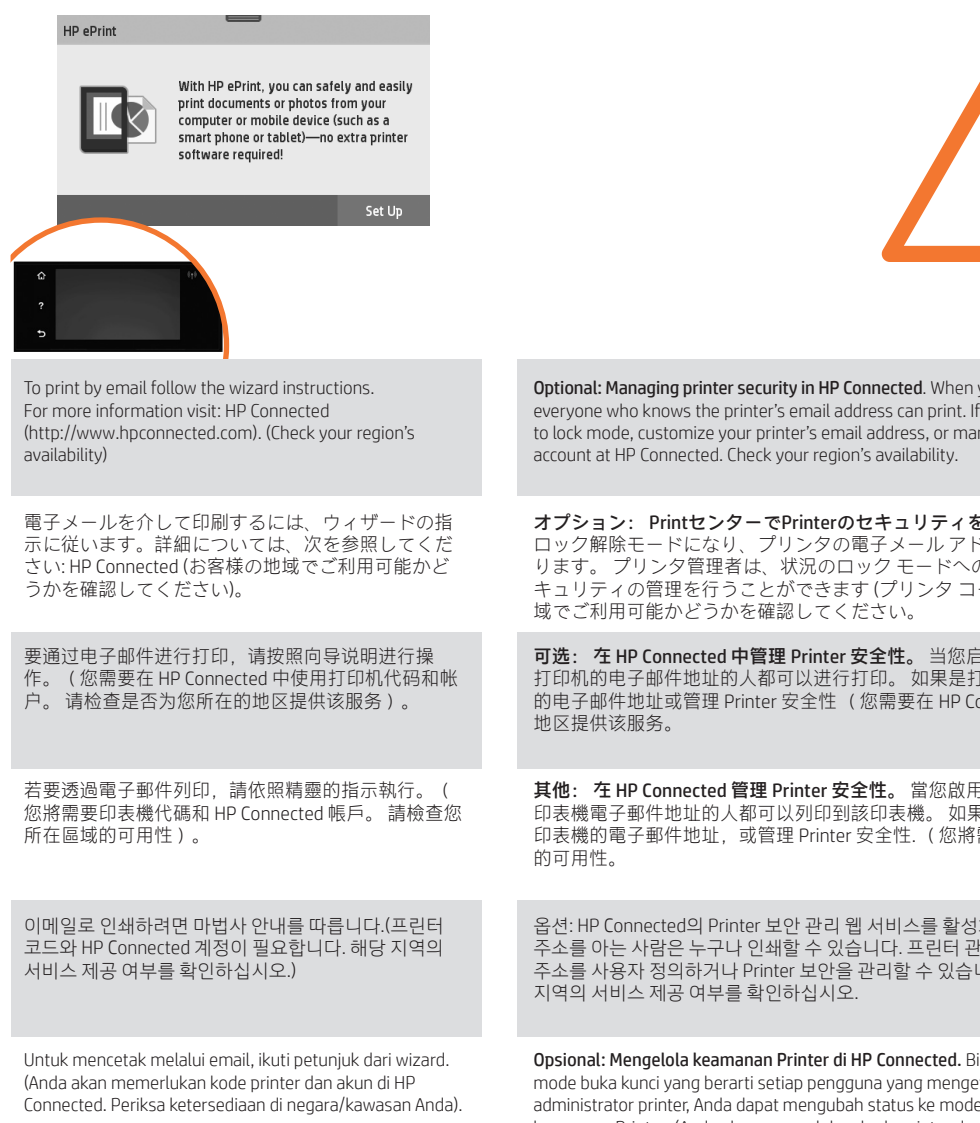

Optional: Managing printer security in HP Connected. When you enable web services the printer is in unlock mode meaning everyone who knows the printer's email address can print. If you are the printer administrator you can change the status to lock mode, customize your printer's email address, or manage the printer security (you will need the printer code and an

オプション: PrintセンターでPrinterのセキュリティを管理します。 Webサービスを有効にすると、プリンタは ロック解除モードになり、プリンタの電子メール アドレスを知っているすべてのユーザーが印刷できるようにな ります。 プリンタ管理者は、状況のロック モードへの変更、プリンタの電子メール アドレスの変更、Printerセ キュリティの管理を行うことができます (プリンタ コードとHP Connectedのアカウントが必要です。 お客様の地

可选: 在 HP Connected 中管理 Printer 安全性。 当您启用 Web 服务时, 打印机处于解锁模式, 这意味着凡是知道 打印机的电子邮件地址的人都可以进行打印。 如果是打印机管理员,您可以将状态更改为锁定模式,自定义打印机 的电子邮件地址或管理 Printer 安全性 (您需要在 HP Connected 中使用打印机代码和帐户。 请检查是否为您所在的

其他: 在 HP Connected 管理 Printer 安全性。 當您啟用 Web 服務時, 印表機處於解除鎖定模式, 這表示任何知道 印表機電子郵件地址的人都可以列印到該印表機。如果您是印表機管理員,您可以將狀態變更為鎖定模式,自訂 印表機的電子郵件地址,或管理 Printer 安全性. (您將需要印表機代碼和 HP Connected 帳戶。 請檢查您所在區域

옵션: HP Connected의 Printer 보안 관리 웹 서비스를 활성화하면 프린터가 잠금 해제 모드가 되고 프린터의 이메일 주소를 아는 사람은 누구나 인쇄할 수 있습니다. 프린터 관리자는 상태를 잠금 모드로 변경하거나, 프린터의 이메일 주소를 사용자 정의하거나 Printer 보안을 관리할 수 있습니다. (프린터 코드와 HP Connected 계정이 필요합니다. 해당

Opsional: Mengelola keamanan Printer di HP Connected. Bila Anda mengaktifkan layanan Web, printer akan berada dalam mode buka kunci yang berarti setiap pengguna yang mengetahui alamat email printer dapat mencetak. Jika Anda adalah administrator printer, Anda dapat mengubah status ke mode kunci, menyesuaikan alamat email printer, atau mengelola keamanan Printer. (Anda akan memerlukan kode printer dan akun di HP Connected. Periksa ketersediaan di negara/kawasan Anda.

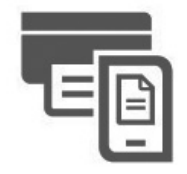

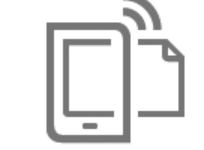

HP AiO Remote

**HP Mobile Printing** 

#### ID EN JA **ZHCN ZHTW KO** Print & Scan from your smartphone or tablet - AirPrint must be enabled on the printer. - iOS printing is enabled through Airprint, no installation is required. - For Android printing, install the HP Print Service Plugin from Google Play. - For scanning in iOS/Android, download "HP Smart", from Apple store/Google Play. For more information visit: http://www.hp.com/go/designjetmobility HP Print Service Plugin : https://play.google.com/store/apps/details?id=com.hp.android.printservice HP Smart – Android : https://play.google.com/store/apps/details?id=com.hp.printercontrol HP Smart – iOS : https://itunes.apple.com/app/id469284907 スマートフォンまたはタブレットから印刷およびスキャンする - プリンタでAirPrintを有効にする必要があります。 - iOSでの印刷は、Airprintを介して行うことができます。インストールは必要ありません。 - Androidで印刷する場合、Google Playから「HPプリント サービス プラグイン」をインストールします。 - iOS/Androidでスキャンする場合、Appleストア/Google Playから「HP Smart」をダウンロードします。 詳細については、次を参照してください: http://www.hp.com/go/designjetmobility HPプリント サービス プラグイン: https://play.google.com/store/apps/details?id=com.hp.android.printservice HP Smart – Android: https://play.google.com/store/apps/details?id=com.hp.printercontrol HP Smart – iOS: https://itunes.apple.com/app/id469284907 从智能手机或平板电脑中打印和扫描 - 必须在打印机上启用 AirPrint。 - 通过 Airprint 启用 iOS 打印, 不需要进行安装。 - 要进行 Android 打印, 请从 Google Play 中安装 HP Print Service 插件。 - 要在 iOS/Android 中进行扫描, 请从 Apple 应用商店/Google Play 中下载 HP Smart。 欲知详情,请访问: http://www.hp.com/go/designjetmobility HP Print Service 插件: https://play.google.com/store/apps/details?id=com.hp.android.printservice HP Smart - Android: https://play.google.com/store/apps/details?id=com.hp.printercontrol HP Smart - iOS: https://itunes.apple.com/app/id469284907 從智慧型手機或平板電腦列印及掃描 - 印表機必須啟用 AirPrint。 - iOS 列印是透過 Airprint 啟用,不需要任何安裝作業。 - 如需 Android 列印,請從 Google Play 安裝 HP 列印服務外掛程式。 - 若要在 iOS/Android 中進行掃描,請從 Apple store/Google Play 下載「HP Smart」。 詳情請上網查詢: http://www.hp.com/go/designjetmobility HP 列印服務外掛程式: https://play.google.com/store/apps/details?id=com.hp.android.printservice HP Smart – Android: https://play.google.com/store/apps/details?id=com.hp.printercontrol HP Smart – iOS: https://itunes.apple.com/app/id469284907 스마트폰 또는 태블릿에서 인쇄 및 스캔 - 프린터에 AirPrint가 활성화되어 있어야 합니다. - iOS 인쇄는 AirPrint를 통해 사용할 수 있으며 설치가 필요하지 않습니다. - Android에서 인쇄하려면 Google Play에서 HP Print Service 플러그인을 설치합니다. - iOS/Android에서 스캔하려면 Apple Store/Google Play에서 "HP 스마트"를 다운로드합니다. 자세한 정보는 다음 사이트를 참조하십시오. http://www.hp.com/go/designjetmobility HP Print Service 플러그인: https://play.google.com/store/apps/details?id=com.hp.android.printservice HP 스마트 - Android: https://play.google.com/store/apps/details?id=com.hp.printercontrol HP 스마트 - iOS: https://itunes.apple.com/app/id469284907 Cetak & Pindai dari smartphone atau tablet - AirPrint harus diaktifkan pada printer. Pencetakan iOS diaktifkan melalui AirPrint; tidak diperlukan penginstalan. - Untuk pencetakan Android, instal HP Print Service Plugin dari Google Play. - Untuk memindai dalam iOS/Android, download ""HP Smart"" dari Apple Store/Google Play. Untuk informasi lebih lanjut, kunjungi: http://www.hp.com/go/designjetmobility HP Print Service Plugin : https://play.google.com/store/apps/details?id=com.hp.android.printservice HP Smart – Android : https://play.google.com/store/apps/details?id=com.hp.printercontrol HP Smart – iOS : https://itunes.apple.com/app/id469284907

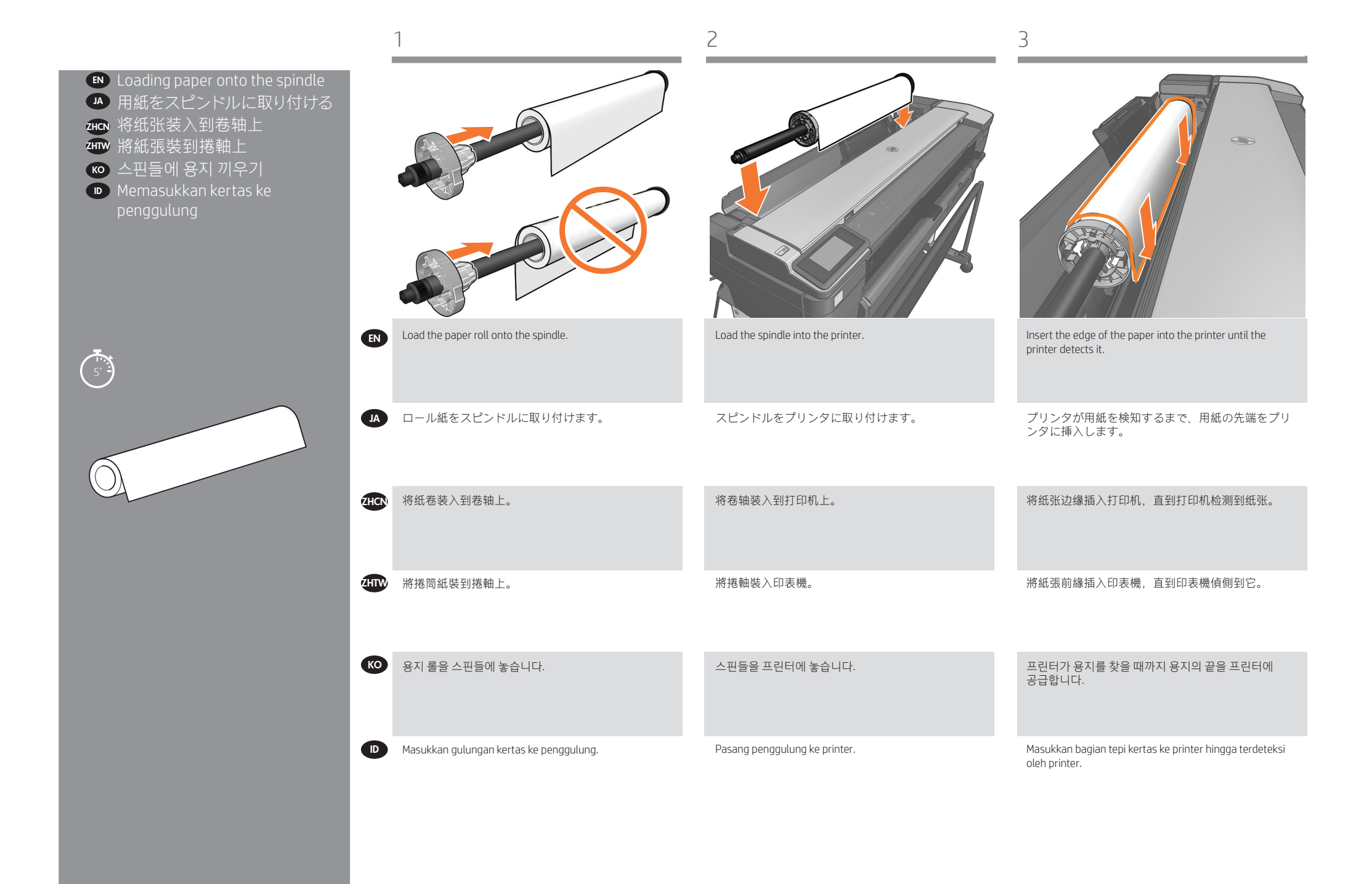

21

#### EN Legal notices

© Copyright 2017/2020 HP Development Company, L.P. The information contained herein is subject to change without notice. The only warranties for HP products and services are set forth in the express warranty statements accompanying such products and services. Nothing herein should be construed as constituting an additional warranty. HP shall not be liable for

technical or editorial errors or omissions contained herein.

### JA 法律に関する注記

© Copyright 2017/2020 HP Development Company, L.P. ここに記載した内容は、予告なしに変更することがあります。 HP 製品およびサービスに対する保証は、当該製品およびサー ビスに付属の限定的保証規定に明示的に記載されているもの に限られます。 本書中のいかなる記載も、付加的な保証を構 成するものとして解釈されないものとします。 弊社は、本書 ……<br>に含まれる技術上または編集上の誤りおよび欠落について、 一切責任を負うものではありません。

#### ZHCN 法律通告

© Copyright 2017/2020 HP Development Company, L.P. 本文档中包含的信息如有更改,恕不另行通知。 有关 HP 产品 和服务的全部保修和保证条款,均已在相关产品和服务所附带 的保修声明中进行了明确的规定。 本文中的任何内容都不应被 引伸为补充保证。 HP 对本文档中出现的技术错误、编辑错误 或遗漏之处概不负责。

### 4HTW 法律聲明

© Copyright 2017/2020 HP Development Company, L.P.<br>此文件所包含資訊如有更改,恕不另行通知。 HP 產品與服務 的保固範圍, 僅限於產品與服務隨附的保固聲明中所提供的保 出项日。 不久日的任局部为副军司福威士局缺力的派自。 ...<br>不負責本文件在技術上或編輯上的錯誤或疏失。 © Copyright 2017/2020 HP Development Company, L.P. 固項目。 本文件的任何部分都不可構成任何額外的保固。 HP

## $\overline{K\bullet}$  법적 고지사항

avisor. 급식 고시사명<br>© Copyright 2017/2020 HP Development Company, L.P. 여기에 수록된 정보는 조건에 따라 예고 없이 변경될 수 있습니다. nP 제품 및 시미스에 대한 유틸한 모등는 해당 제품 및 시미스에<br>동봉된 보증서에 명시되어 있습니다. 이 문서의 어떠한 내용도 추 가 보증으로 간주되어서는 안 됩니다. HP 는 이 문서에 포함된 기술<br>또는 편진상의 요르나 노란되 내용에 대해 해이지지 않습니다. 또는 편집상의 오류나 누락된 내용에 대해 책임지지 않습니다.<br>-HP 제품 및 서비스에 대한 유일한 보증은 해당 제품 및 서비스에

#### **ID** Informasi hukum

© Copyright 2017/2020 HP Development Company, L.P. Informasi yang terdapat dalam dokumen ini dapat berubah tanpa<br>pemberitahuan sebelumnya. Satu-satunya jaminan bagi produk dan layanan HP ditetapkan dalam pernyataan jaminan tersurat Informasi yang terdapat dalam dokumen ini dapat berubah tanpa yang diberikan bersama produk dan layanan tersebut. Tidak ada pernyataan apa pun dalam dokumen ini yang dapat dianggap sebagai jaminan tambahan. HP tidak bertanggung jawab atas kesalahan teknis atau editorial maupun kekurangan yang terdapat dalam dokumen ini.